# *Advanced Setup*

#### **Intrusion Detection**

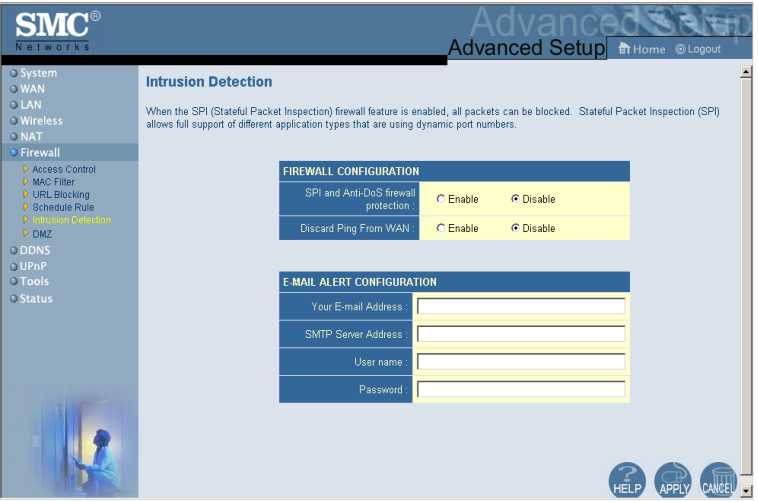

- **• SPI and Anti-DoS (Denial-of-Service) firewall protection (Default: Disabled)** – The Intrusion Detection Feature limits access for incoming traffic at the WAN port. When the SPI (Stateful Packet Inspection) feature is turned on, all incoming packets will be blocked except for those types marked with a check in the Stateful Packet Inspection section.
- **• Discard Ping from WAN (Default: Disabled)**  Prevents the router from responding to any PING request on the WAN port.
- **E-mail Alert Configuration** Enter your E-mail address. Specify your SMTP and POP3 servers, user name, and password.

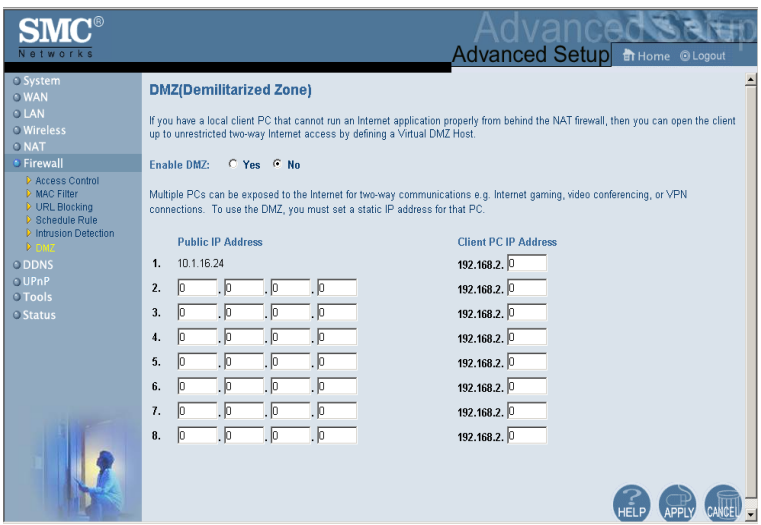

## **DMZ (Demilitarized Zone)**

If you have a client PC that cannot run an Internet application properly from behind the firewall, then you can open the client up to unrestricted two-way Internet access. Enter the IP address of a DMZ host to this screen. Adding a client to the DMZ may expose your local network to a variety of security risks, so only use this option as a last resort.

# *Advanced Setup*

# **DDNS (Dynamic DNS) Settings**

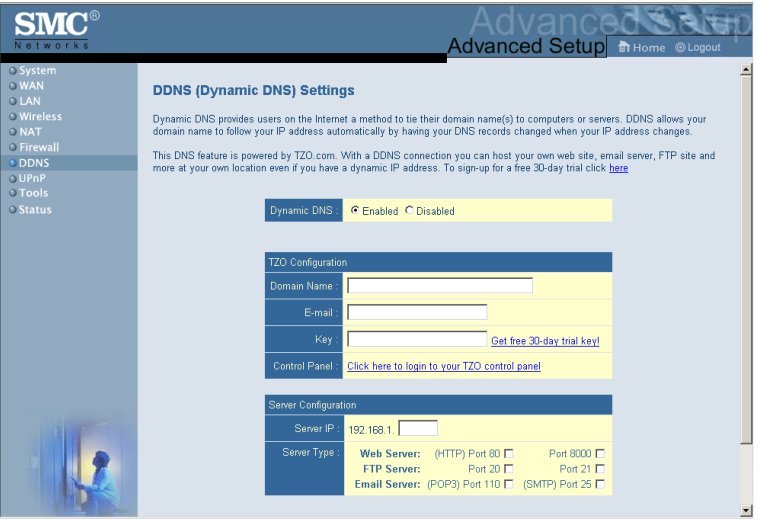

**Domain Name** – A series of alphanumeric strings separated by periods that maps to the address of a the Router network connection and identifies the owner of the address.

Dynamic DNS provides users on the Internet with a method to tie their domain name to the router or server. DDNS allows your domain name to follow your IP address automatically by having your DNS records changed when your IP address changes.

The section also has a "Server Configuration" section that automatically opens the port options checked in the Virtual Server section. Simply enter in the IP Address of your server, such as a web server, and then click on the port option "HTTP" Port 80" so users can access your server from the WAN connection (Internet).

# *Configuring the Wireless Barricade g Router*

This DNS feature is powered by TZO.com. With a DDNS connection you can host your own web site, E-mail server, FTP site, and more at your own location even if you have a dynamic IP address. (Default: Disable)

# **UPnP (Universal Plug and Play) Setting**

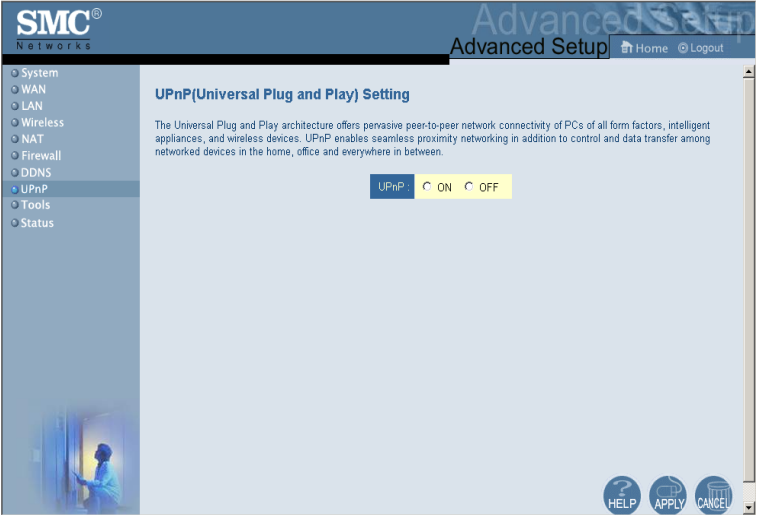

Enable UPnP by checking ON in the screen above. UPnP allows the device to automatically:

- **•** dynamically join a network
- **•** obtain an IP address
- **•** convey its capabilities and learn about the presence and capabilities of other devices.

## **Tools**

Use the Tools menu to back up the current configuration, restore a previously saved configuration, restore factory settings, update firmware, and reset the Router.

### **Tools - Configuration Tools**

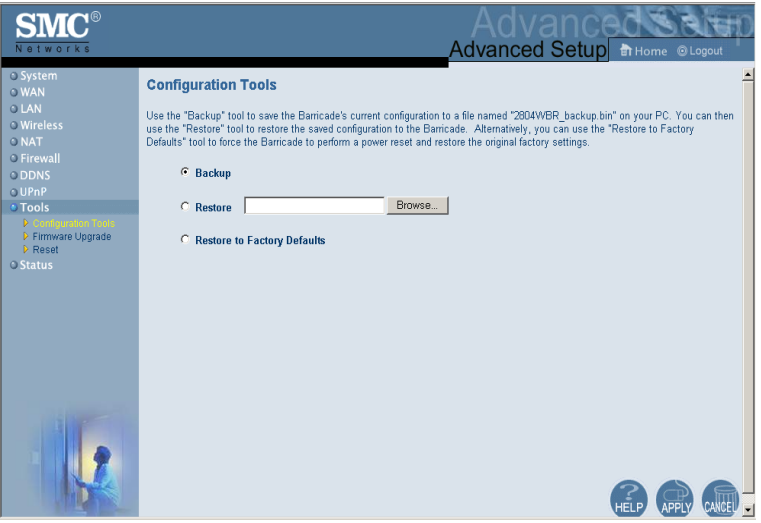

- **•** Backup Saves the Router's configuration to a file.
- **•** Restore Restores settings from a saved backup configuration file.
- **•** Restore to factory defaults Restores the Router settings back to the factory defaults.

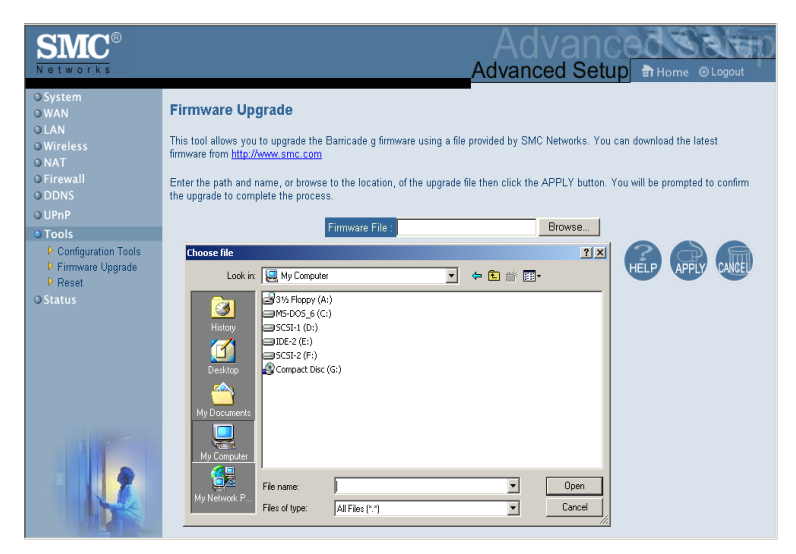

## **Tools - Firmware Upgrade**

Use this screen to update the firmware or user interface to the latest versions. Download the upgrade file from the SMC web site (www.smc.com) and save it to your hard drive. In the Upgrade Target field, choose Firmware. Then click Browse to look for the previously downloaded file. Click APPLY. Check the Status page Information section to confirm that the upgrade process was successful.

# *Advanced Setup*

#### **Tools - Reset**

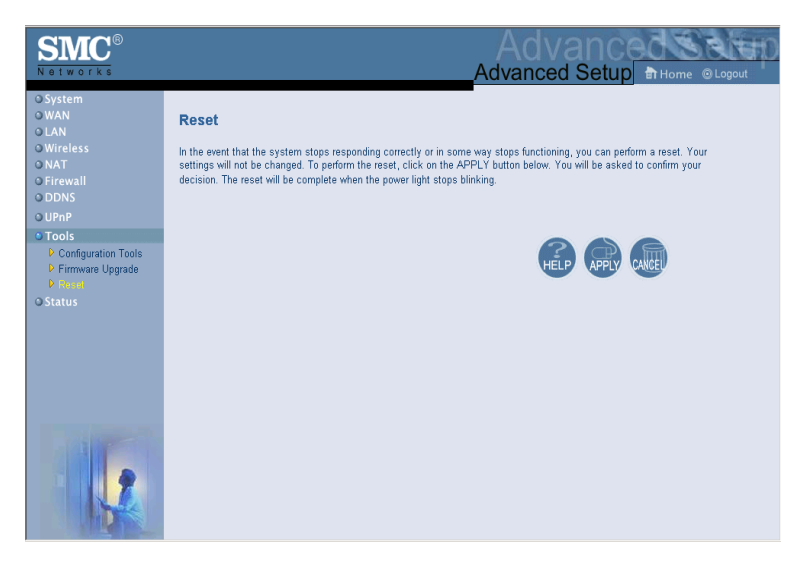

Click APPLY to reset the Router. The reset will be complete when the power LED stops blinking.

**Note:** If you use the Reset button on the front panel, the Router performs a power reset. If the button is held depressed for over five seconds, all the LEDs will illuminate and the factory settings will be restored.

# *Configuring the Wireless Barricade g Router*

## **Status**

The Status screen displays WAN/LAN connection status, firmware, and hardware version numbers, illegal attempts to access your network, as well as information on DHCP clients connected to your network.

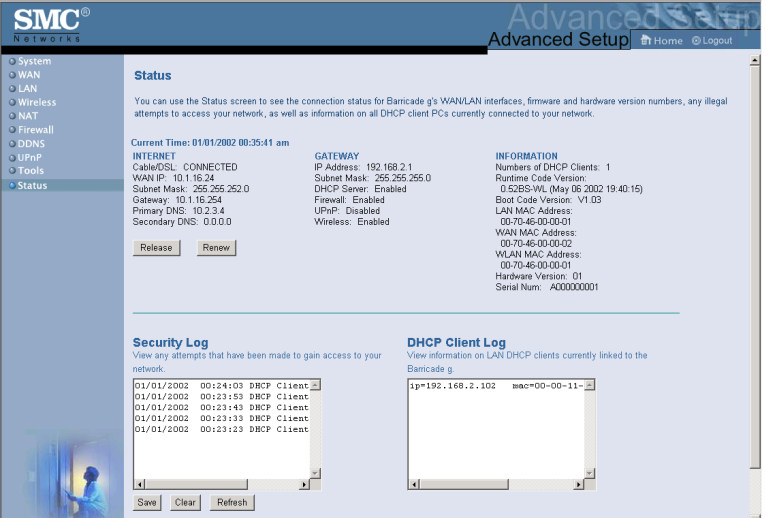

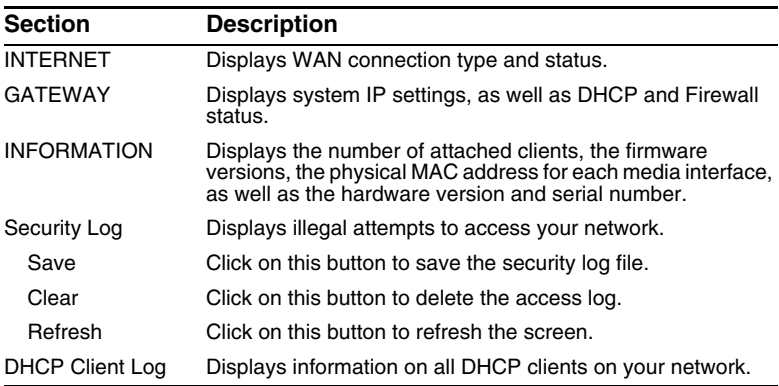

The following items are included on this screen:

# TROUBLESHOOTING

The information outlined in this section describes some useful steps for getting your computer and the Router online.

#### **A. Verify your connection to the Router**

If you are unable to access the Router's web-based administration pages then you may not be properly connected or configured. The screen shots in this section were taken on a Windows 2000 machine, but the same steps will apply to Windows 95/98/Me/XP.

To determine your TCP/IP configuration status please follow the steps below:

- **1.** Click Start then choose Run.
- **2.** Type cmd or command to open a DOS prompt.
- **3.** In the DOS window, type ipconfig and verify the information that is displayed.
- **4.** If your computer is set up for DHCP, then your TCP/IP configuration should be similar to the information displayed:
	- IP Address: 192.168.2.X (x is number between 100 and 199 by default.)
	- Subnet: 255.255.255.0
	- Gateway: 192.168.2.1

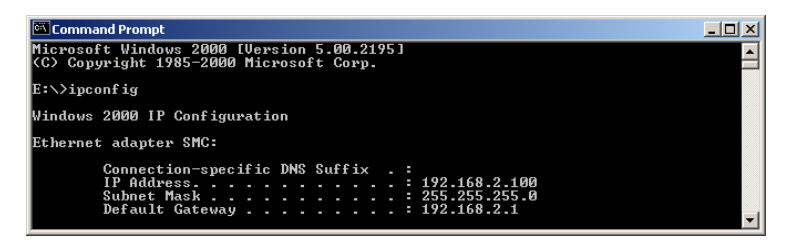

If you have an IP address that starts with 169.254.XXX.XXX then see the next section.

If you have another IP address configured, then see section C.

#### **B. I am getting an IP Address that starts with 169.254.XXX.XXX**

If you are getting this IP Address, then you need to check that you are properly connected to the Router.

Confirm that you have a good link light on the Router for the port this computer is connected to. If not, please try another cable.

If you have a good link light, please open up a DOS window as described in the previous section and type ipconfig/renew.

If you are still unable to get an IP Address from the Router, reinstall your network adapter. Please refer to your adapter manual for information on how to do this.

#### **C. I have another IP Address displayed**

If you have another IP address listed then the PC may not be configured for a DHCP connection. Please refer to ["Configuring](#page--1-0)  [Client TCP/IP" on page 12](#page--1-0) for information.

Once you have confirmed your computer is configured for DHCP, then please follow the steps below.

**1.** Open a DOS window as described above.

**2.** Type ipconfig/release.

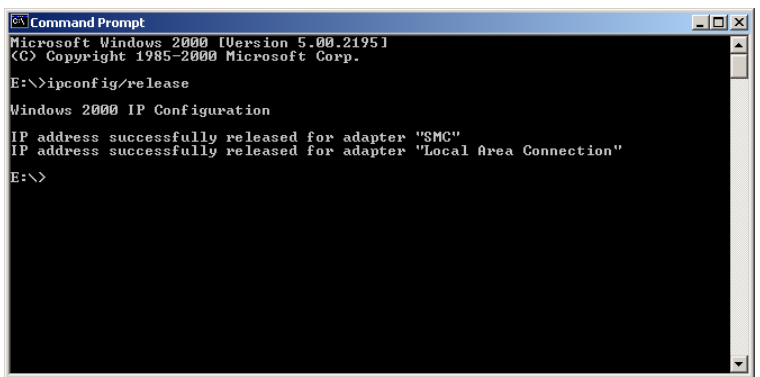

**3.** Then type ipconfig/renew.

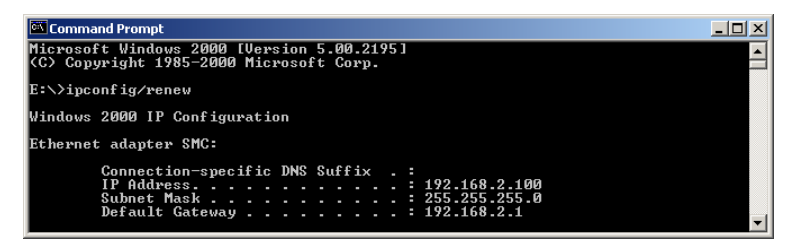

- **D. The 10/100 LED does not light after a connection is made.**
- **1.** Check that the host computer and the Router are both powered on.
- **2.** Be sure the network cable is connected to both devices.
- **3.** Verify that Category 5 cable is used if you are operating at 100 Mbps, and that the length of any cable does not exceed 100 m (328 ft).
- **4.** Check the network card connections.
- **5.** The 10BASE-T/100BASE-TX port, network card, or cable may be defective.

# **SPECIFICATIONS**

Below is an outline of the technical specifications for the SMC2804WBR.

## **Standards**

IEEE 802.3 10BASE-T Ethernet IEEE 802.3u 100BASE-TX FastEthernet IEEE 802.11b IEEE 802.11g draft

#### **WAN Interface**

10BASE-T/100BASE-TX

### **LAN Interfaces**

10BASE-T/100BASE-TX

4 RJ-45 ports: LAN data transfer rate is up to 10/20 Mbps (10BASE-T half/full duplex) or 100/200 Mbps (100BASE-TX half/full duplex)

#### **Antenna**

2 detachable antennas with reversed SMA connectors

#### **Management**

Browser-based management Both DHCP Server and Client provided

#### **Advanced Features**

Dynamic IP Address Configuration – DHCP, DNS Wireless Security – 64/128-bit WEP encrption, SSID broadcast disabled, MAC address filtering Firewall – Access Control, hacker prevention, logging Virtual Server via NAT & NAPT Virtual Private Network – PPTP, L2TP, IPSec pass-through Intrusion Detection, E-mail Alerts, Parental Control

#### **Indicator Panel**

Power, WLAN, WAN (Link, Activity), LAN (Link/Activity, Speed - 10/100 Mbps)

#### **Dimensions**

130 x 85 x 32 mm (5.12 x 3.35 x 1.26 in.)

## **Weight**

370 g (13.05 oz)

#### **Input Power**

9 V, 1 A

#### **Maximum Current**

0.04 A<sub>RMS</sub> max. @ 110 V/240 V

#### **Power Consumption**

5 Watts max. @ 100-240 VAC

#### **Internet Standards**

RFC 826 ARP, RFC 791 IP, RFC 792 ICMP, RFC 768 UDP, RFC 793 TCP, RFC 854-859 TELNET, RFC 1321 MD5, RFC 1497 BOOTP Extension, RFC 1570 PPP LCP Extension, RFC 1631 NAT, RFC1661 PPP, RFC 1700 Assigned Numbers, RFC 1866 HTML, RFC 1945 HTTP, RFC 1994 CHAP, RFC 2131 DHCP, RFC 2637 PPTP

#### **Temperature**

Operating 0 to 40  $^{\circ}$ C (32 to 104  $^{\circ}$ F) Storage -40 to 70 °C (-40 to 158 °F)

#### **Humidity**

5% to 95% (noncondensing)

#### **Compliances**

CE Mark Emissions FCC Class B VCCI Class B Industry Canada Class B EN55022 (CISPR 22) Class B C-Tick - AS/NZS 3548 (1995) Class B Immunity EN 61000-3-2/3 EN 61000-4-2/3/4/5/6/8/11

#### **Safety**

CSA/NRTL (UL1950, CSA 22.2.950) GS (EN60950) CB (IEC60950)

#### **FOR TECHNICAL SUPPORT, CALL:**

From U.S.A. and Canada (24 hours a day, 7 days a week) (800) SMC-4-YOU; (949) 679-8000; Fax: (949) 679-1481

From Europe (8:00 AM - 5:30 PM UK Time)

44 (0) 118 974 8700; Fax: 44 (0) 118 974 8701

#### **INTERNET**

E-mail addresses:

techsupport@smc.com

european.techsupport@smc-europe.com

support@smc-asia.com

#### Driver updates:

http://www.smc.com/index.cfm?action=tech\_support\_drivers\_downloads

#### **World Wide Web:**

http://www.smc.com http://www.smc-europe.com

http://www.smc-asia.com

#### **FOR LITERATURE OR ADVERTISING RESPONSE, CALL:**

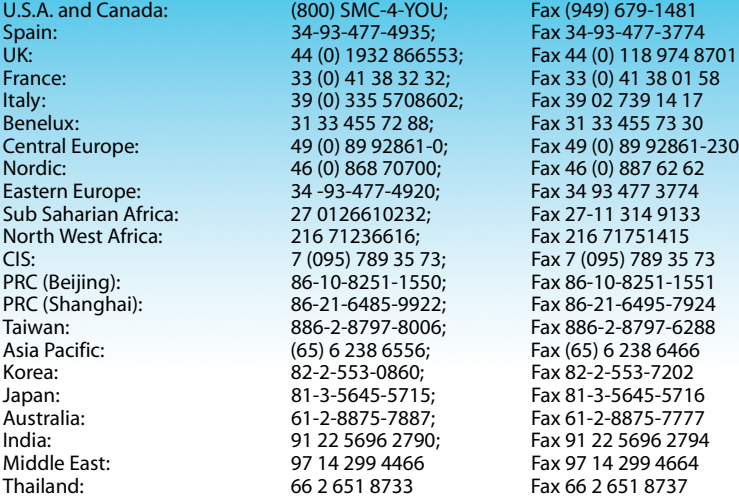

If you are looking for further contact information, please visit www.smc.com, www.smc-europe.com, or www.smc-asia.com.

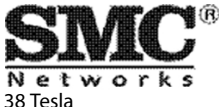

Irvine, CA 92618 Phone: (949) 679-8000

Model Number: SMC2804WBR Revision Number E072003-R01 V.2 F 1.0